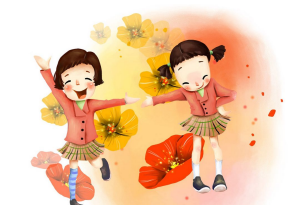

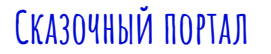

#### **штрих коды для настройки сканера honeywell 1470g**

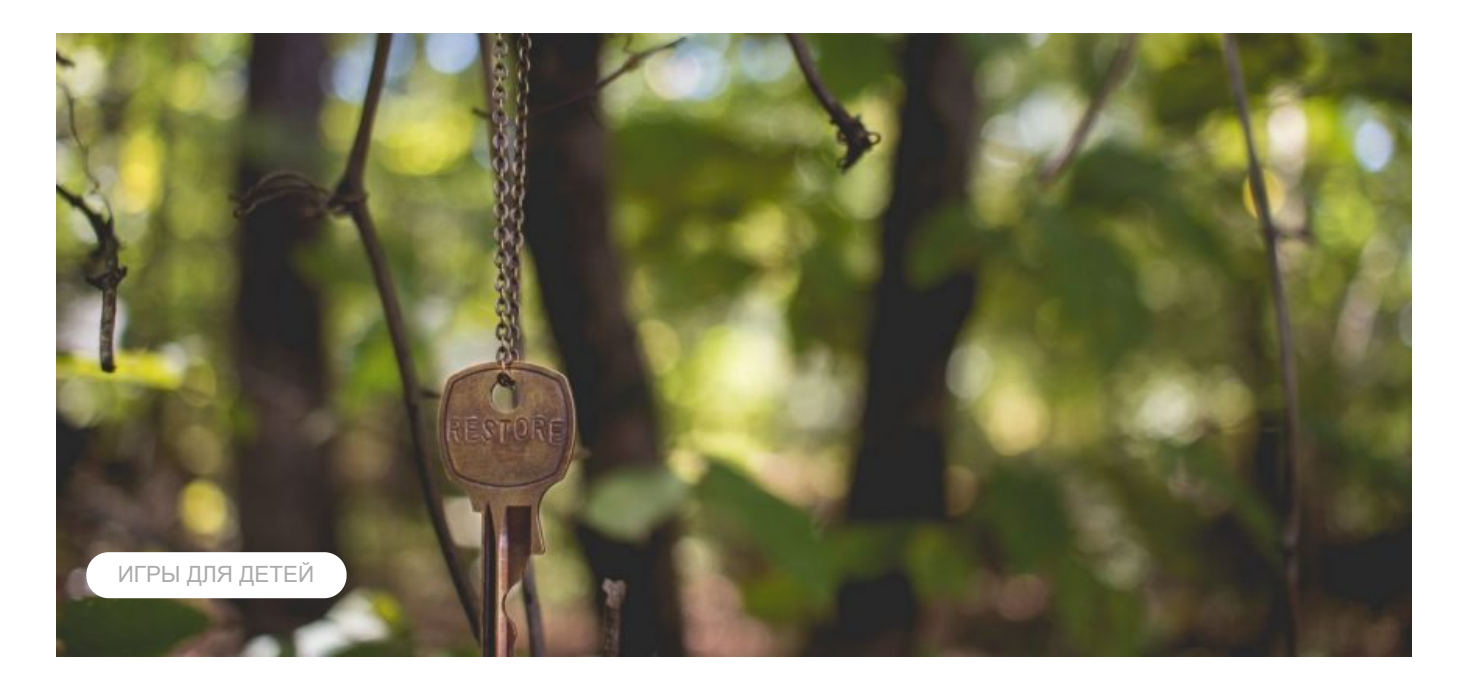

#### **Сканер Honeywell 1450g, 1470g, 1472g не сканирует штрихкод**

Обычно в подключении сканера штрих-кода нет ничего сложного. Большинство моделей после сразу готовы к работе. Если Honeywell 1450g (HR), 1470g или беспроводной 1472g издаёт сигнал, но при этом не сканирует штрих-код, то его нужно настроить.

#### **Настройка возврата каретки для Honeywell 1450g, 1470g, 1472g**

Изначально эти модели считывают без суффиксов и префиксов. Для некоторых онлайнкасс и программ на подобие 1С это не приемлемо. Чтобы сканер воспринимал двухмерные коды ЕГАИС или DataMatrix для маркировки, необходимо добавить суффикс возврата каретки («13(CR)»). Делается это через чтение штрих-кода:

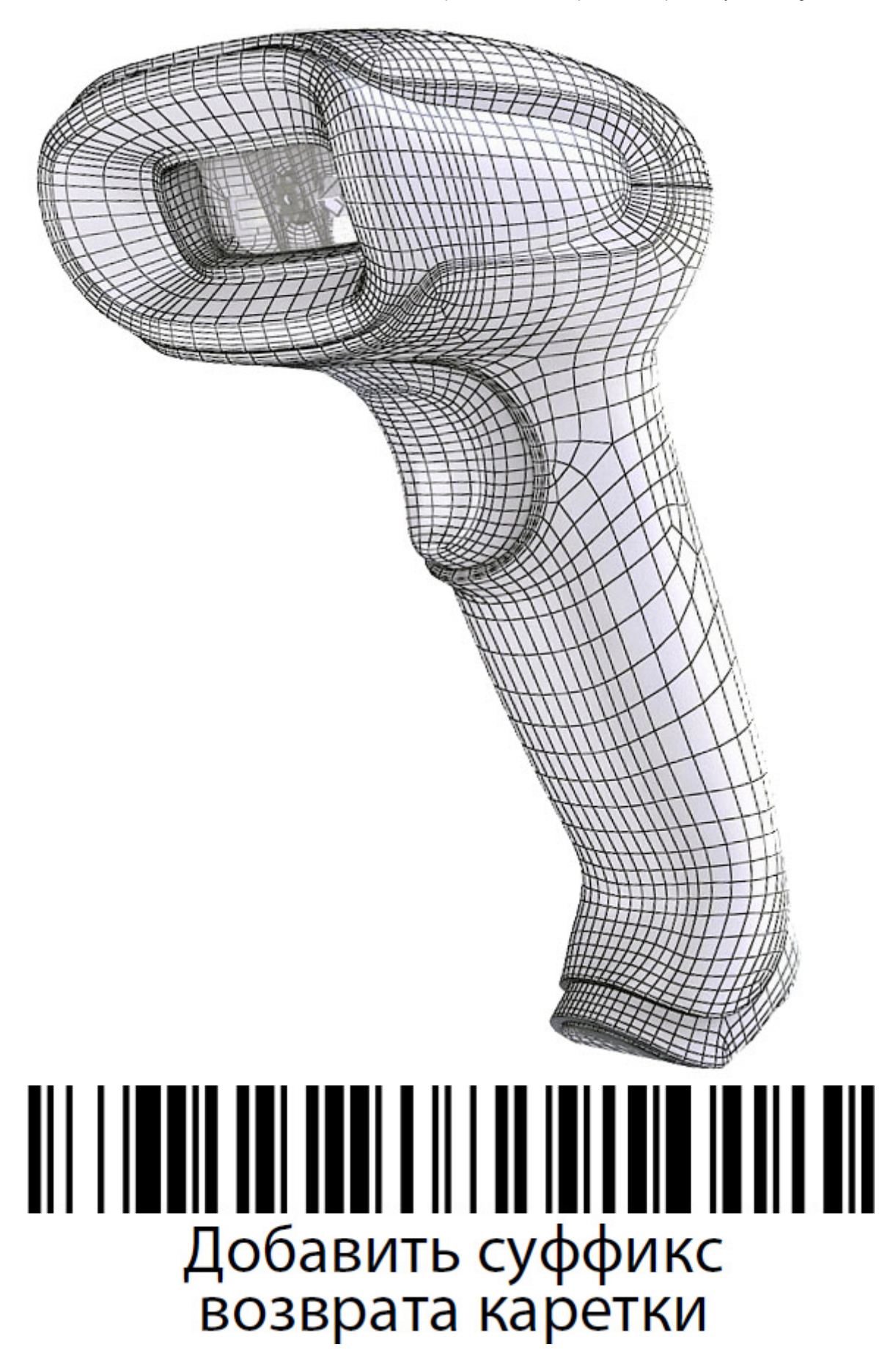

Считывайте этот баркод прямо с экрана. Если это не помогло, сбросьте настройки до заводских и повторите операцию (вернитесь к верхней картинке):

### 30.03.2023, 13:31 штрих коды для настройки сканера Honeywell 1470g Стандартные настройки по умолчанию для устройства

#### **Подключение 1450g, 1470g, 1472g к Эвотор**

Для подключения Honeywell 1450g, 1470g, 1472g к Эвотор воспроизведите действия, указанные выше. Единственное, что для маркированного товара с кодами Честный Знак, может потребоваться деактивировать функциональные коды:

### Деактивировать

Версия прошивки Эвотор должна быть не ниже 4.0.1. Приложение Evotor POS соответствовать номеру 6.29.1 и выше.

#### **Активация автоматического режима**

В этом случае активация устройства будет случаться при поднесении предмета. Возврат в «ручной запуск» и работу через кнопку, осуществляется через:

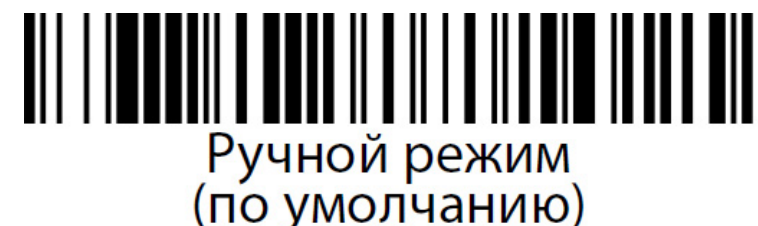

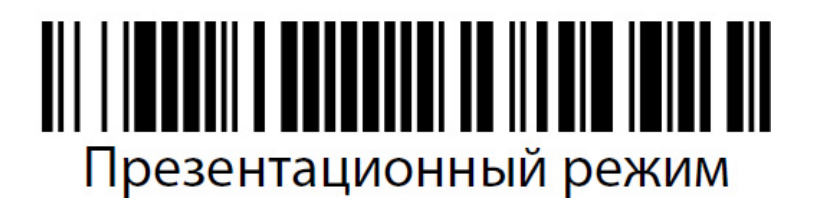

Если все вышеперечисленные способы не сработали, скачайте специальную программу EZ Config и действуйте по инструкции.

[Источник](http://kkm74.ru/articles/skaner-honeywell-1450g-1470g-1472g-ne-skaniruet-shtrikh-kod/)

#### **Настройка сканера Honeywell Voyager 1450g для ЕГАИС**

Для правильной работы сканер Honeywell 1450g его необходимо настроить, для этого необходимо считать настроечный штрихкод, расположенный ниже, в большинстве случаев, это можно сделать прямо с экрана вашего монитора.

Если считать настроечный штрихкод с экрана монитора не удается — распечатайте эту страницу на принтере и считайте штрихкод с печатной копии.

**Нужно добавить суффикс возврата каретки**

### Добавить суффикс возврата каретки

**CR и LF**

30.03.2023, 13:31 штрих коды для настройки сканера Honeywell 1470g

## Удалить суффикс

**Следующий код переключает сканер в режим эмуляции клавиатуры и добавляет**

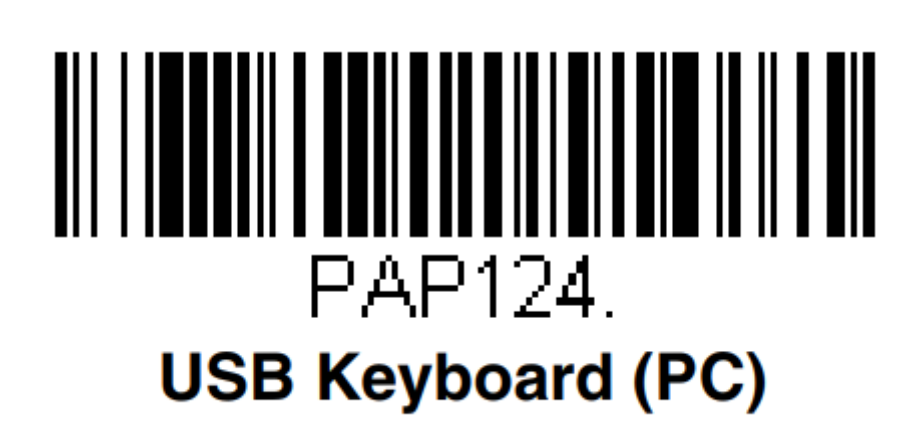

**Следующий код переключает сканер в режим эмуляции COM порта**

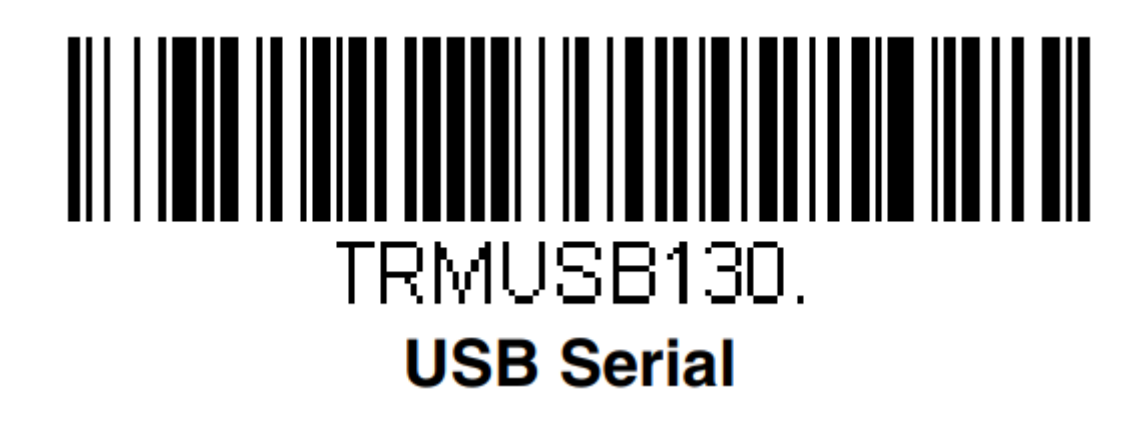

**Включение считывания кода Data Matrix**

# Data Matrix On/Off

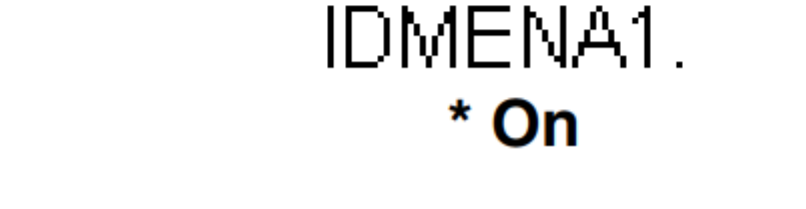

**Отключение считывания кода Data Matrix**

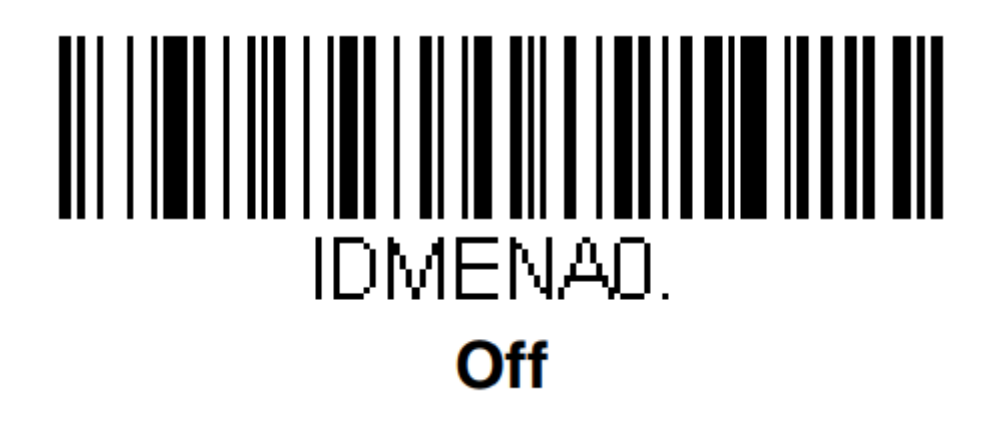

### < Default All Data Matrix Settings >

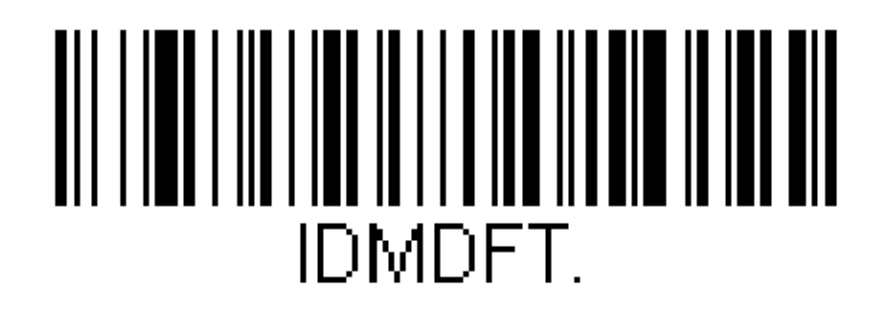

#### **Курок**

Следующие штрих-коды допускают использование сканера в режимах «Ручной запуск» (нормальный режим, при котором для считывания необходимо нажать на кнопку) или «Презентация» (сканер активируется при обнаружении штрих-кода).

30.03.2023, 13:31 штрих коды для настройки сканера Honeywell 1470g

# Ручной режим<br>(по умолчанию)

## Презентационный режим

**Стандартные настройки сканера Honeywell 1450g по-умолчанию**

[Источник](http://xlabs24.ru/it/nastrojka-skanera-honeywell-1450g-dlya-egais/)

#### **Honeywell 1450g: инструкция по настройке и эксплуатации сканера**

Американская компания Honeywell — крупнейший мировой разработчик автоматизированных систем для различных отраслей промышленности. Одно из ведущих направлений корпорации — создание решений для автоматической идентификации. В линейке представлены сканеры и терминалы сбора данных для разных сфер розничной торговли, функциональные высокоскоростные варианты техники для промышленной эксплуатации и складского учета. Рассмотрим универсальный сканер штрих-кода Honeywell 1450g, инструкцию по его настройке и эксплуатации, технические характеристики, преимущества и сферы применения.

#### **Voyager 1450g: инструкция и функциональные возможности**

Honeywell (Metrologic) 1450g — бюджетный проводной фотосканер для считывания одномерных и двумерных штрихкодов. Ручной аппарат с функцией многоплоскостной обработки и адаптивным алгоритмом декодирования оперативно распознает 1D-, 2D- и PDF417-коды. Характеристики устройства:

Согласно инструкции, Хоневелл 1450g успешно справляется с обработкой поврежденных и низкокачественных этикеток, а также с расшифровкой графической информации с экранов смартфонов и ноутбуков, купонов, электронных билетов и интернет-кошельков.

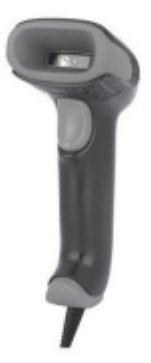

#### **Honeywell Voyager XP 1470g**

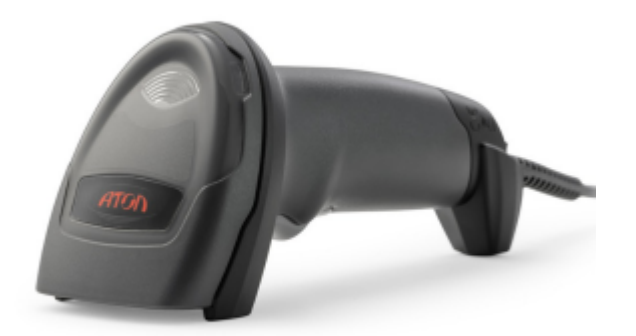

#### **Атол SB2108 Plus**

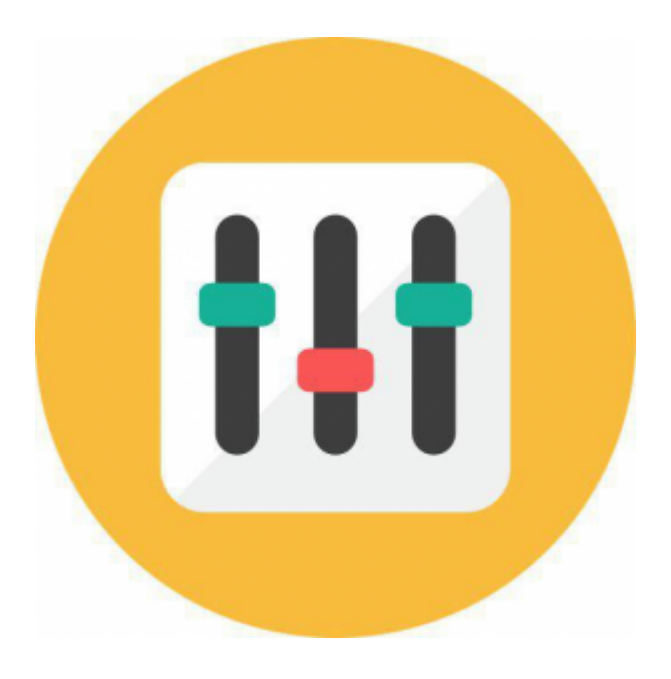

#### **Настройка сканера штрих-кода**

#### **Сферы применения**

Сканер доказал свою эффективность и высокую производительность в разных сферах торговли и в складском обслуживании, но чаще всего он используется в мелкорозничной торговле, на кассовых узлах с умеренной проходимостью — до 200-250 человек в день. Технических возможностей устройства достаточно для автоматизации:

Работа со считывающим устройством не требует особых навыков и длительного обучения, достаточно ознакомиться с инструкцией Honeywell Metrologic 1450g и изучить краткое руководство пользователя. Metrologic соответствует требованиям ФСРАР, считывает алкогольные этикетки с PDF417, подходит для работы с информационной системой «Меркурий» (контроль над оборотом товаров животного происхождения) и ЕГАИС.

Это оптимальное решение для торговли меховыми изделиями и другими товарами, которые будут подключены к системе обязательной маркировки с июля 2019 года: обувь, сигареты, верхняя одежда, белье, духи и т. д. Стоимость устройства в зависимости от модификации и комплектации варьируется в пределах 4000-6300 рублей. Экономичная модель позволит перейти на новые требования законодательства с минимальными издержками.

- **1. Задай вопрос нашему специалисту в конце статьи.**
- **2. Получи подробную консультацию и полное описание нюансов!**
- **3. Или найди уже готовый ответ в комментариях наших читателей.**

#### **Сканер Honeywell 1450g: инструкция по подключению к ПК и ККТ**

Считывающее устройство можно подключить к стационарному ПК, ноутбуку, POSсистеме, смарт-терминалу, мобильной или автономной кассе (только при считывании 1Dкодов). Режим эксплуатации, который необходимо выбрать в процессе настройки сканера, зависит от способа подключения. В инструкции к Voyager 1450g заявлено, что сканер поддерживает следующие типы подключения:

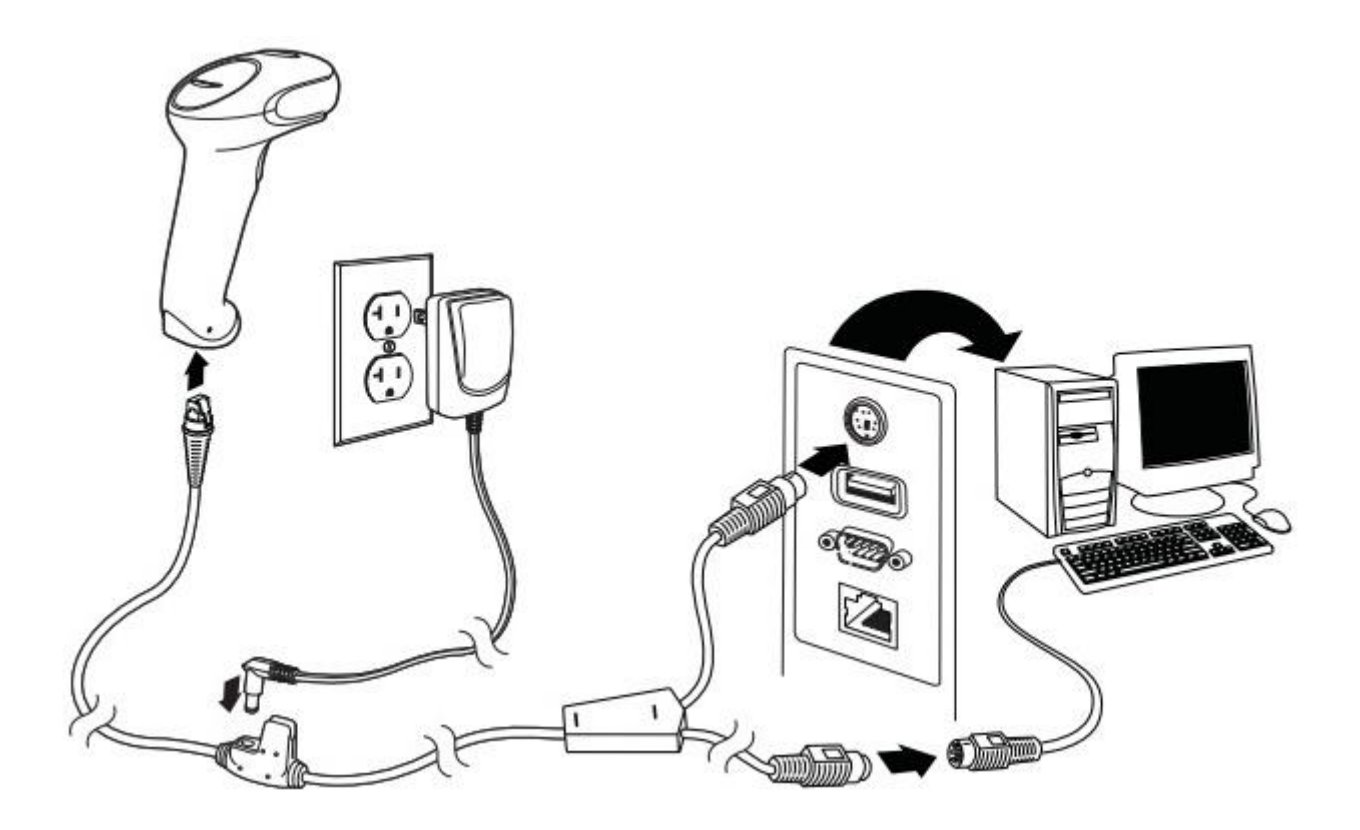

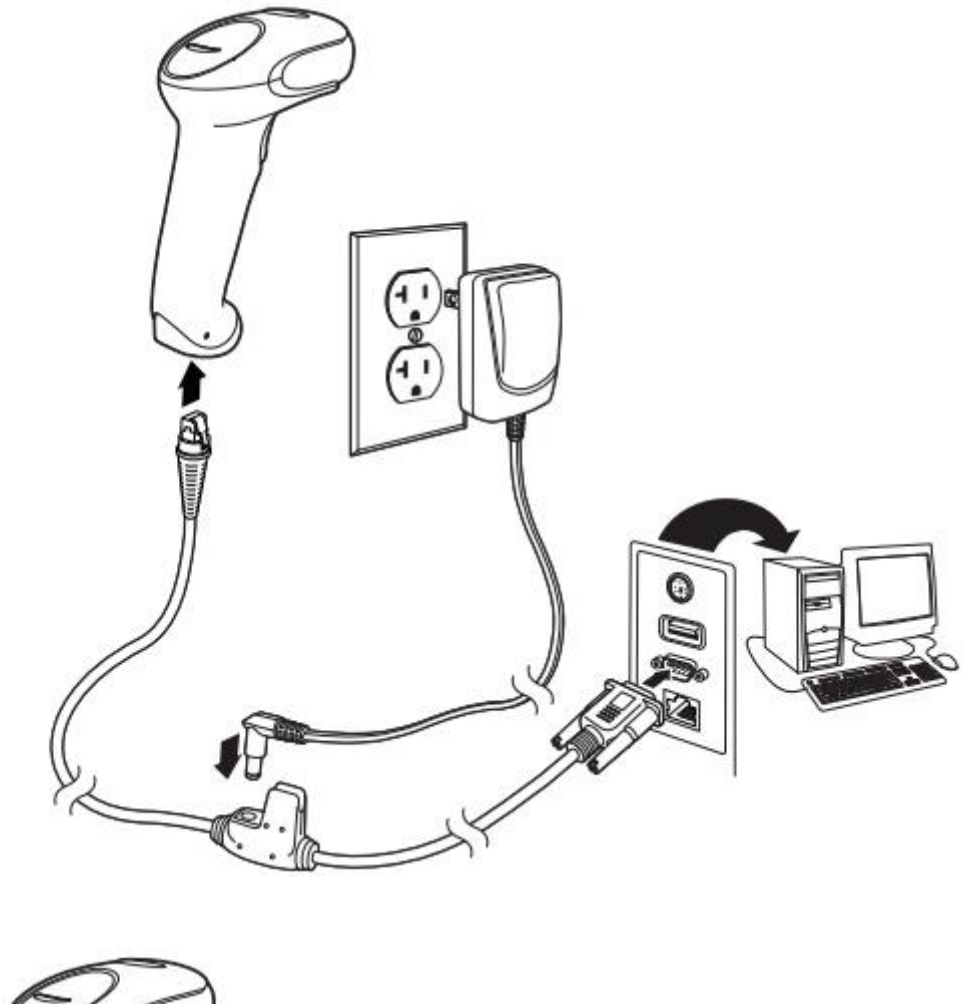

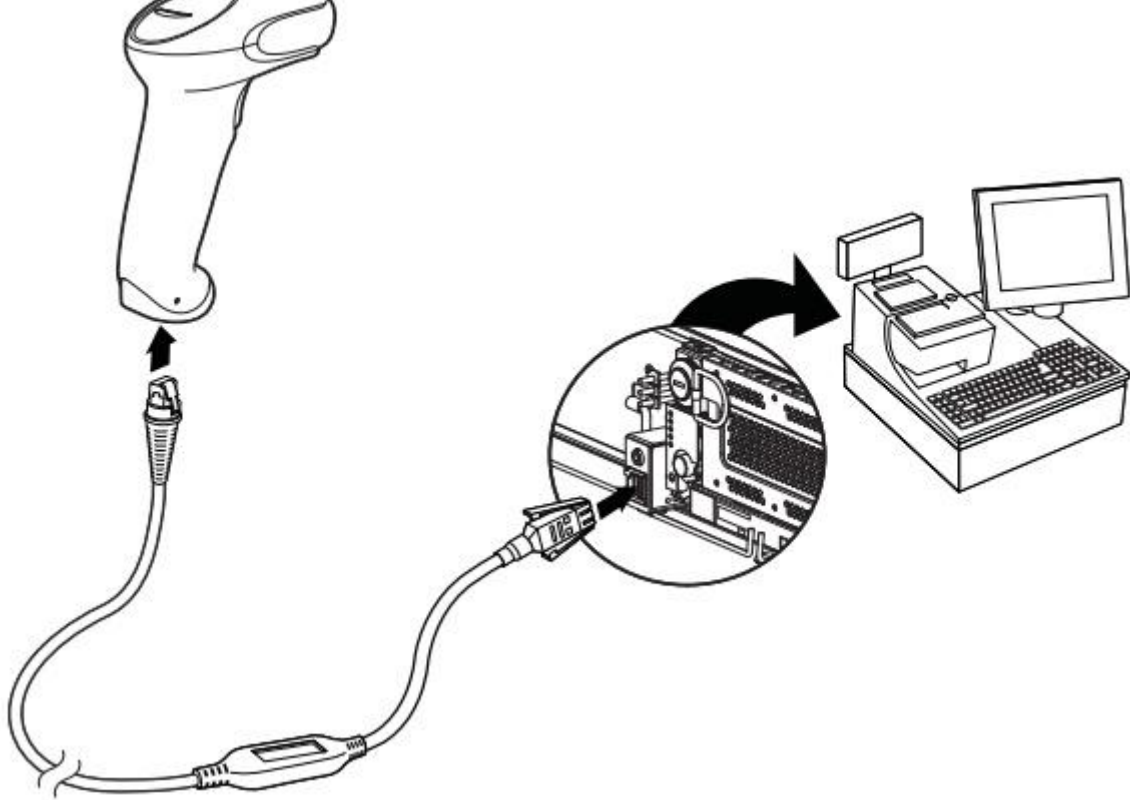

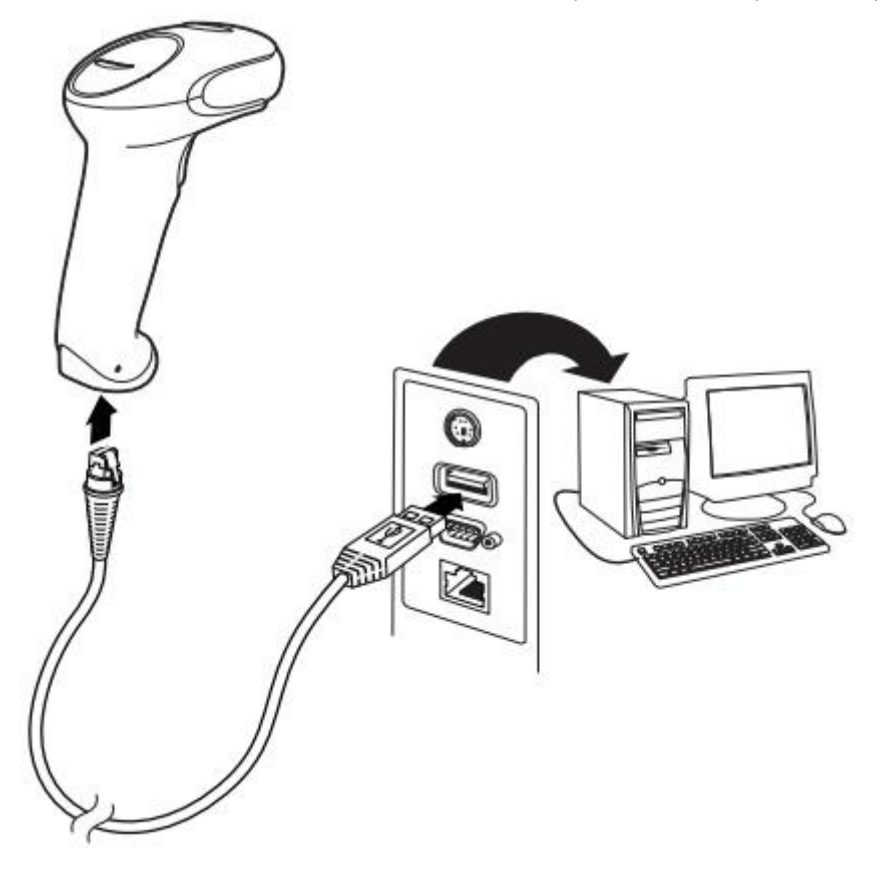

В инструкции к сканеру штрих-кода Хоневелл 1450g сказано, что модель поддерживает инновационную технологию PowerLink (Powerlink Cables), которая упрощает процесс замены кабелей и источников питания (коммутационные элементы можно быстро и безопасно заменить без специальных приспособлений).

#### **Какой тип подключения выбрать**

К смарт-терминалам и POS-моноблокам считывающее устройство подсоединяется через USB. В комплект поставки входит кабель длиной 3 м, который позволяет расположить устройства и интегрировать их между собой на любом удобном расстоянии. Для POSсистем рекомендовано подключение через RS-232 (если такой разъем есть в наличии). Это самый надежный и стабильно работающий интерфейс.

Выбор соединения также зависит от установленного программного обеспечения. Например, если на ПК стоит 1С, оптимальным выбором станет RS-232, поскольку с ним можно использовать бесплатную утилиту, входящую в состав 1С. Для ввода штрихкодов в текстовые редакторы или системы товароучета подойдет подключение через разрыв клавиатуры (RS/2).

#### **Honeywell Metrologic 1450g: инструкция пользователя**

Чем ближе устройство к объекту, тем меньше луч, и наоборот. Для корректного и стремительного распознавания информации рекомендуется держать фотосканер ближе к мелким штрихкодам и дальше от крупных. Ламинированные поверхности имеют свойство отражать лучи, поэтому сканер лучше фиксировать под углом.

Важно! Перед подсоединением считывающего устройства необходимо выключить онлайн-кассу (компьютер).

#### **Как настроить сканер штрих-кода Honeywell 1450g по инструкции**

Аппарат легко программируется путем считывания специальных штрихкодов. Полный перечень закодированных команд для настройки можно найти в руководстве пользователя на официальном сайте производителя.

Чтобы подготовить новое считывающее устройство к эксплуатации, сбросьте заводские настройки и установите пользовательские параметры. Текущие настройки сбрасываются считыванием значка:

# DEFOVR. **Remove Custom Defaults**

После этого устанавливаются заводские параметры:

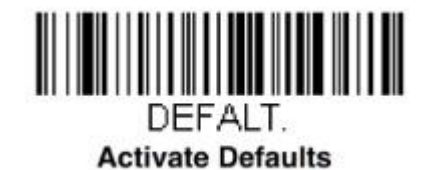

Дальнейшая процедура зависит от выбранного режима работы сканирующего устройства. При подключении по USB переведите сканер в режим HID POS:

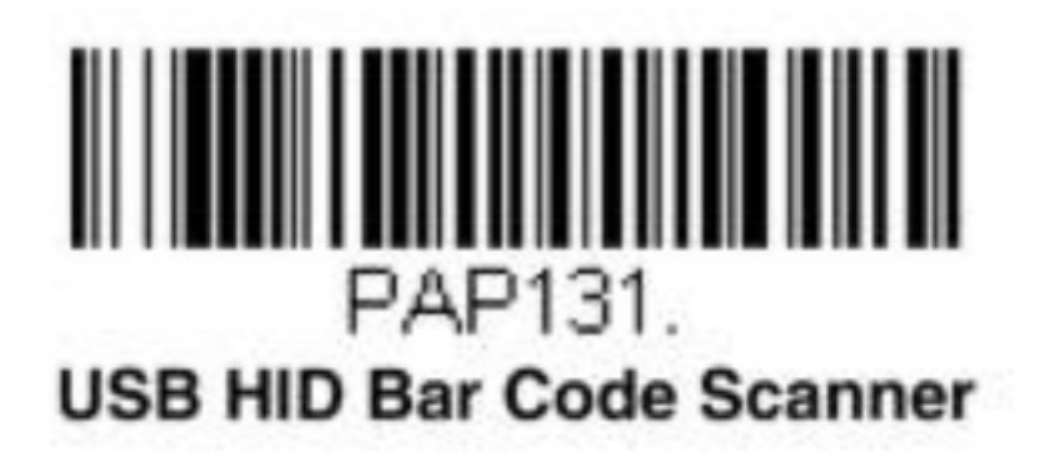

Работу в COM-режиме активируйте кодом:

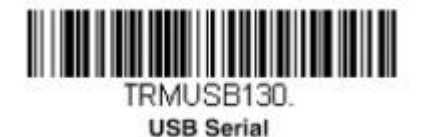

Настройте разделительную полосу (специальный символ в линейных штрихкодах):

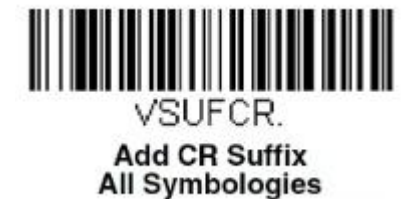

Далее необходимо открыть диспетчер устройств на ПК и проверить, появился ли в списке новый аппарат с интерфейсом COM.

Для клавиатурного режима потребуются дополнительные настройки для удобства ввода декодированной информации в 1С и другие товароучетные программы — добавление суффикса и префикса.

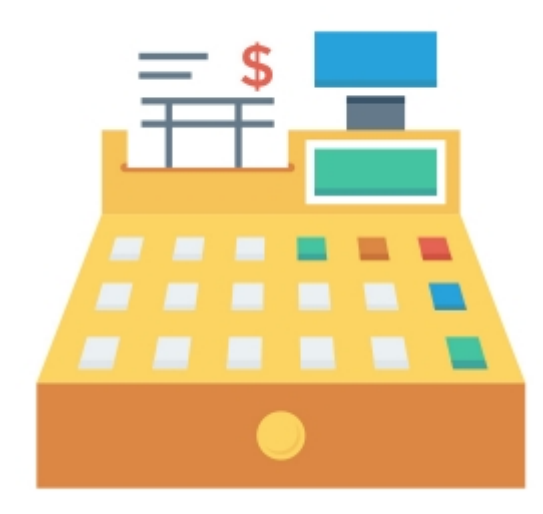

#### **Обучение работе на ККТ**

#### **Подключение сканера штрих-кода**

#### **Техническое сопровождение**

Префикс предназначен для того, чтобы каждый раз при считывании информации пользователю не приходилось открывать окно ввода штрихкода клавишей F1. Префикс делает это автоматически. Добавьте его в настройки последовательным сканированием следующих кодов:

Запрограммированный суффикс возврата каретки позволяет не нажимать клавишу Enter после сканирования каждого штрихкода. Операция подтверждается автоматически. Чтобы добавить эту опцию в настройках, отсканируйте значок:

Далее активируйте функцию Control для правильной передачи непечатаемых знаков в операционную систему:

Порт RS485 используется крайне редко, только для интеграции с POS-терминалами IBM. Интерфейс настраивается кодом:

Следующие этапы программирования применимы для всех четырех режимов. Если фотосканер планируется использовать для работы с DataMatrix, например, для продажи маркированных товаров, необходимо включить опцию распознавания этого кода:

При необходимости активируйте режим непрерывного считывания. Эта опция полезна, например, при распознавании кодов с чеков заказа на кухне (в ресторане или кафе).

По умолчанию аппарат работает в режиме «Ручной запуск», когда для считывания достаточно нажать кнопку и поднести аппарат к товару. Чтобы включить режим «Презентационный», отсканируйте код:

Для возврата в «Ручной запуск»:

На этом базовая настройка завершена. Вы можете распечатать приведенные выше коды из инструкции к Honeywell 1450g или считывать их прямо с экрана вашего монитора.

#### **Распространенные ошибки при сканировании**

По умолчанию Metrologic 1450g настраивается на восьмизначный EAN. Если в товарной базе присутствуют иностранные сигареты с 7-значными кодами, фотосканер автоматически добавит перед расшифрованным значением цифру 0, но в кассе такой товар не найдется. Перенастройка осуществляется считыванием значка:

При обработке акцизных марок иногда выходит формат 136-\*\*\* вместо стандартного набора цифр и букв. Такое часто возникает из-за включенного режима сканирования DataMatrix. Для деактивации отсканируйте изображение:

#### **Инструкция по настройке драйверов Honeywell 1450g**

На официальном сайте Honeywell можно скачать драйверы для управления и оптимизации функциональных возможностей сканера. Выбор программы зависит от операционной системы и режима работы.

EZConfig for Scanning — бесплатная утилита, предназначенная для ускорения и упрощения эксплуатации считывающего устройства. После установки на ПК автоматически настраиваются префиксы и суффиксы (без использования вышеперечисленных настроечных штрихкодов). Программа поддерживает функцию автоматического обнаружения сканера независимо от типа интерфейса, в том числе через разрыв клавиатуры (такую схему выбирают 75 % пользователей). С помощью утилиты можно быстро изменить параметры или перепрошить фотосканер с учетом текущих потребностей.

Некоторые торговые точки в качестве рабочего места кассира используют обычный ПК с кассовой программой и фискальным регистратором. Если сканер подключается через COM-порт, необходимо выбрать драйвер для установленной операционной системы и выполнить настройки.

В большинстве современных ПК порт RS-232 отсутствует, поэтому зачастую фотосканер подключают через USB. Судя по отзывам на форумах, на этом этапе у пользователей чаще всего возникают проблемы: считывающее устройство не работает, не отображает отсканированные коды в текстовом редакторе, 1С не видит устройство и т. д.

Чтобы устранить эти сбои, следует загрузить с сайта компании программу USB Serial Driver (Virtual COM Port driver), после чего в диспетчере устройств должен появиться новый порт с номером в скобках. Этот драйвер создает (эмулирует) виртуальный COMпорт и в режиме эмуляции позволяет выполнить стандартные настройки, описанные в инструкции к сканеру Honeywell 1450g. После этого нужно перезагрузить компьютер и протестировать подсоединенное устройство.

#### **Инструкция по настройке Хоневелл 1450g с помощью утилиты**

Утилита EZConfig for Scanning загружается с веб-сайта Honeywell (раздел Software) на рабочий компьютер кассира (бухгалтера). Для программирования параметров оборудования выполняют следующие действия:

Теперь останется только сохранить параметры нажатием клавиши Save To Device.

#### **1С и сканер штрих-кода Хоневелл 1450g: инструкция по интеграции**

Прежде чем переходить к интеграции считывающего устройства с 1С, рекомендуется протестировать его работу в блокноте, сканируя любые штрихкоды — в редакторе должно отобразиться числовое значение кода (1D) или ссылка (2D).

Далее выполняется установка внешней компоненты 1С (включена в базовую конфигурацию программы). После этого можно приступать к подключению.

Для проверки корректности работы сканера с 1С рекомендуется сформировать документ «Поступление товаров и услуг» и заполнить его с помощью устройства Honeywell. В карточках выбранных товаров штрихкод должен заполняться автоматически. Если это первая процедура ввода, система запросит разрешение на сохранение закодированной информации.

На сайте производителя представлена полная инструкция по настройке Honeywell 1450g только на английском языке. Основные этапы подключения и подготовки к работе мы описали в статье, также рекомендуем ознакомиться с перечнем поддерживаемых кодов и кратким руководством пользователя.

#### [Источник](http://online-kassa.ru/blog/honeywell-1450g-instruktsiya-po-nastrojke-i-ekspluatatsii-skanera/)

#### **Настройка префикса «F7» и суффикса «Enter» для сканера Honeywell Voyager 1430/1450g/1452g/1450g2DHR**

Данный способ подключения может быть удобен, кода работа с 1С идет через RDPсоединение или есть проблемы с настройкой драйверов и обработок обслуживания.

При подключении сканера в «разрыв клавиатуры» работа в 1С происходит по следующему алгоритму: в документе нажимается клавиша F7, открывается окно ввода штрихкода, сканером считывается штрихкод с этикетки, нажимается кнопка «ОК» (или клавиша «Enter»), 1С находит товар по штрихкоду и добавляет его в табличную часть документа. Если в документ необходимо добавить несколько товаров или есть необходимость отойти со сканером от компьютера (подбор товара в зале, инвентаризация), то данный алгоритм работы вызывает ряд неудобств. Чтобы избежать данной ситуации, можно запрограммировать сканер штрихкодов на выполнение автоматических действий при одном нажатии на кнопку сканера. В этом случае сканер будет выдавать следующую последовательность:

где [F7] – префикс штрихкода, [Штрихкод] – штрихкод товара на этикетке, [Enter] – суффикс штрихкода.

При таком режиме работы сканера товар в документ 1С будет добавляться автоматически без каких-либо дополнительных нажатий на клавиатуре или мыши.

Настройка префикса «F7» и суффикса «Enter» для сканера Honeywell Voyager 1430/1450g/1452g/1450g2DHR

1. Сканируем системный штрихкод, который сбросит настройки сканера на заводские настройки (при необходимости).

2. Сканируем системный штрихкод, ответственный за программирование префикса.

3. Сканируем набор кодов, соответствующих клавише F7: 9, 9, 1, С, сохраняем данные

4. Сканируем штрихкод, ответственный за программирование суффикса «Enter»

На этом настройка сканера завершена.

Кроме описанного способа программирования сканера, можно воспользоваться утилитой EZConfig (подробная информация по настройке сканера и использованию утилиты EZConfig содержится в инструкции по программированию на сайте производителя оборудования Honeywellaidc).

#### [Источник](http://infostart.ru/1c/articles/1293424/)

#### **Как настроить сканер Honeywell**

#### **Драйверы для сканеров Honeywell/Метролоджик**

Драйверы для сканеров Honeywell предоставляются разработчиком бесплатно. Скачать их можно на официальном сайте. Чтобы загрузить драйверы, откройте официальный сайт Honeywell в России. Вверху интерфейса главной страницы выберите раздел «Продукция». В представленном перечне кликните по «Программное обеспечение». Откроется страница с доступным софтом разработчика.

#### **Подключение и настройка сканера Honeywell**

Перед тем как перейти к настройке сканера Honeywell, нужно выполнить подключение. Наиболее удобный и простой тип подключения — по интерфейсу USB. Информация при распознавании штрих-кодов будет появляться на месте курсора.

Помимо этого, сканер можно подключать через иные разъемы:

Для настройки Honeywell используются специальные штрихкоды, которые представлены в руководстве по эксплуатации устройства. Также они доступны на веб-сайте производителя.

Ниже представлены штрих-коды для программирования Honeywell MS9540, MS9500, MS9520, MS6220.

Код для перевода устройства в режим программирования, важно считать его перед началом настройки сканера и по завершении процесса, чтобы все заданные параметры сохранились:

Штрих-код отключения/добавления кода перевода строки (LF), которая по умолчанию проставляется сканирующим устройством к каждой записи:

Штрих-код для конвертации считываемых с товаров меток формата UPC-A в формат EAN-13 за счет добавления нуля перед кодом:

Штрих-код для отключения проверки сканером контрольной суммы считываемого кода в формате UPC-A:

Штрих-коды используются для перевода устройства в режим ввода ASCII-кода при типе подключения PS/2 и USB:

Штрих-коды применяются для перевода устройства в режим ввода ASCII-кода при подключении к COM-порту:

Штрих-код используется для обнуления заданных параметров — происходит переход к заводским настройкам:

Настройку Honeywell можно выполнить, используя программу **EZConfig.** Она не только помогает активировать нужный режим работы оборудования с учетом типа подключения, но и нивелирует необходимость считывать префиксы и суффиксы. Как результат, процесс настройки упрощается, а также оптимизируется дальнейшая работа сканера.

Устанавливать утилиту нужно на ПК операциониста. Установка проходит по стандартной схеме. По завершении процедуры сделайте следующее:

#### **Подключение сканера Honeywell к 1С**

Настройка сканера штрих-кода Honeywell в программе «1С» начинается с тестирования подключенной техники. Для проведения тестирования нужно считать код с любого товара в Блокнот. Если отображается корректное значение штрих-кода, то можно переходить к настройке сканера в программе.

Устанавливаем внешний компонент «1С», который идет в базовой версии товароучетной программы. После завершения установки делаем следующее:

Чтобы сохранить экземпляр необходимо нажать кнопку **Записать и закрыть**.

Наведите сканер на штрих-код товара и нажмите на кнопку активации. При успешной синхронизации результаты будут появляться в тестовом окне списком.

#### [Источник](http://rabotaylegko.ru/%D0%BA%D0%B0%D0%BA-%D0%BD%D0%B0%D1%81%D1%82%D1%80%D0%BE%D0%B8%D1%82%D1%8C-%D1%81%D0%BA%D0%B0%D0%BD%D0%B5%D1%80-honeywell/)

[#игрушки](https://needlewoman.ru/tag/igrushki) [#игры](https://needlewoman.ru/tag/igry) [#игры](https://needlewoman.ru/tag/igry-dlya-detey) для детей #игры для [подростков](https://needlewoman.ru/tag/igry-dlya-podrostkov) [#компьютерные](https://needlewoman.ru/tag/kompyuternye-igry) игры